Zoom(Zoom の使い方)

# 1 Zoom ミーティングへの参加方法

- (1) ホストの招待メールから Zoom ミーティングに参加する方法
	- ① Yahoo!メールを開いておきます。
	- ② ホストからの招待メールが届いていたら、メールの中にあるリンク●をクリックします。 なお、ミーティングの時間になっても招待メールが届かない場合は、「受信箱」が選択され た状態で c (新着メール確認) 2をクリックします。

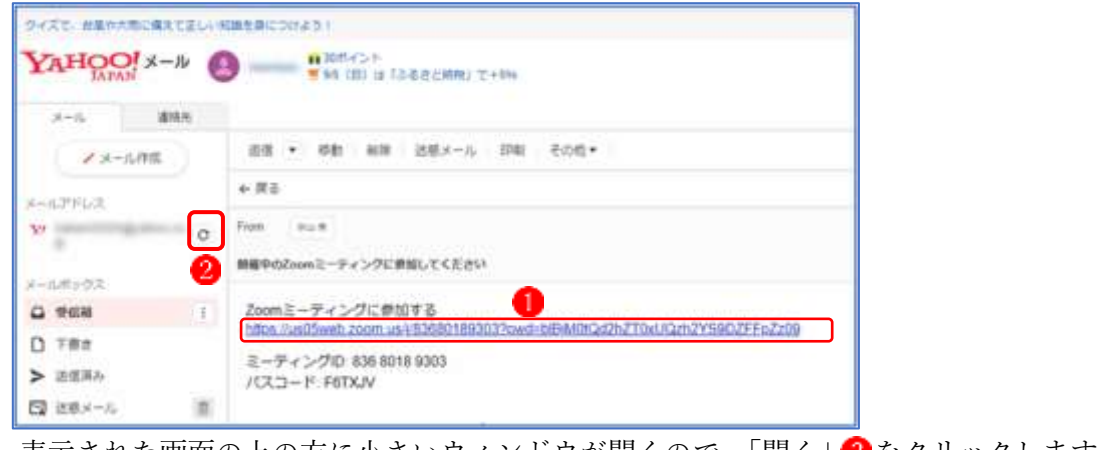

3 表示された画面の上の方に小さいウィンドウが開くので、「開く」3をクリックします。

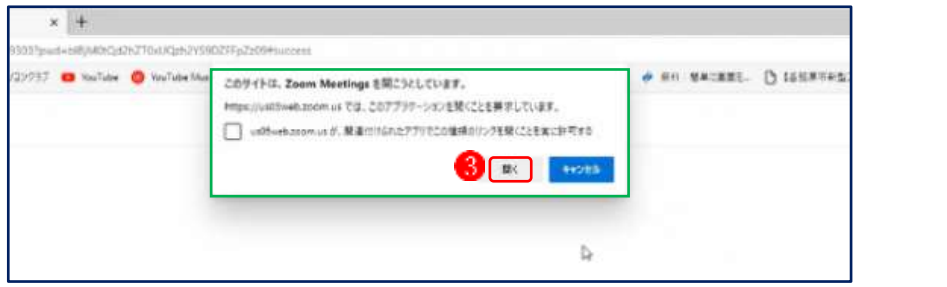

④ すると、次の画面が表示されるので、「ビデオ付きで参加」 をクリックします。自動的に 右の画面が表示されるので、ホストがミーティングへの参加を許可するまで待ちます。

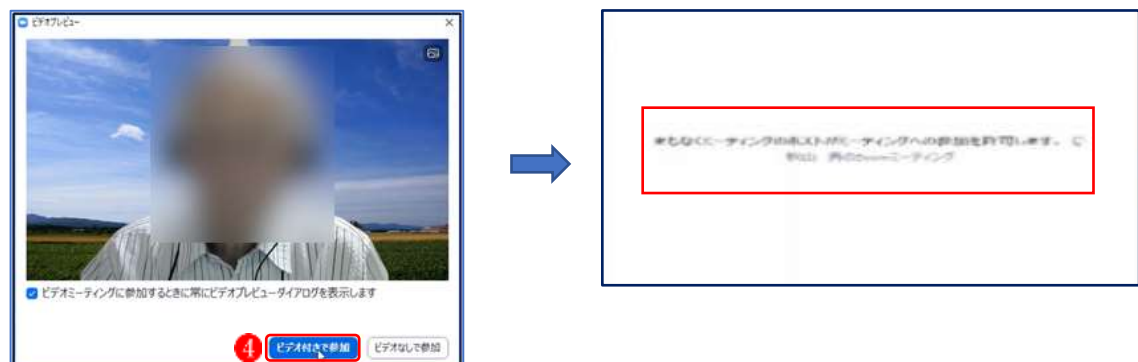

⑤ これで、ZOOM のミーティングルームに入ることができます。

- (2) ミーティング ID とパスコードから ZOOM に参加する方法
	- ① Yahoo!メールを開いておきます。
	- **② 招待メールの「ミーティング ID」●と「パスコード」②を確認します。**

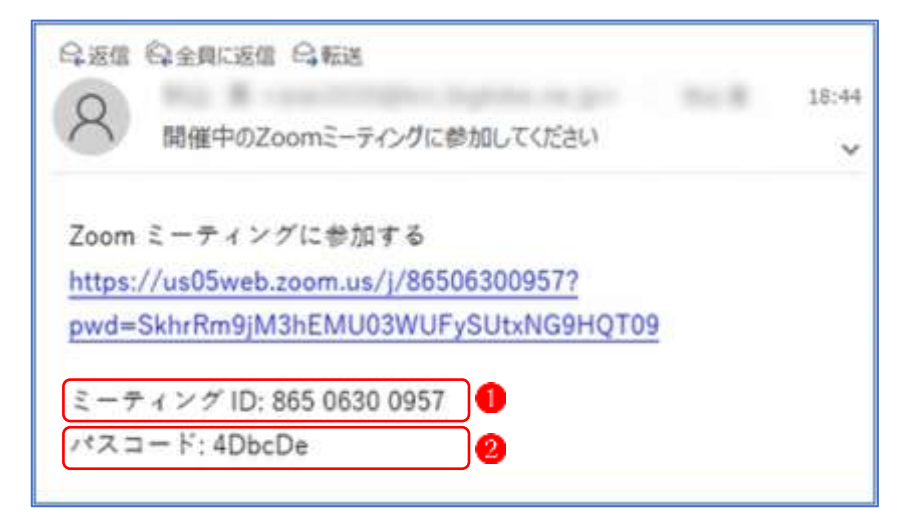

- ③ ZOOM アプリを起動します。
- ④ 「Zoom クラウドミーティング」のウィンドウが開く ので、画面の中の「ミーティングに参加」3をクリック します。

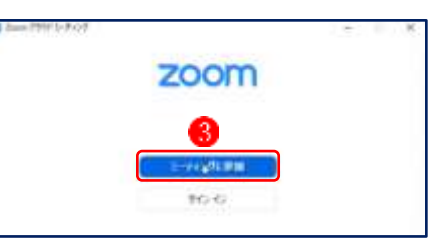

⑤ 「ミーティングに参加する」の画面に切り替わります。 「ミーティングまたは個人リンク名」の枠の中に、メー ルの中に記載されている「ミーティング ID」 を入力 (コピー、貼り付け)し、「参加」 「をクリックします。

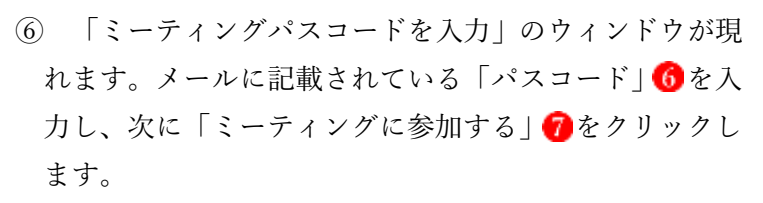

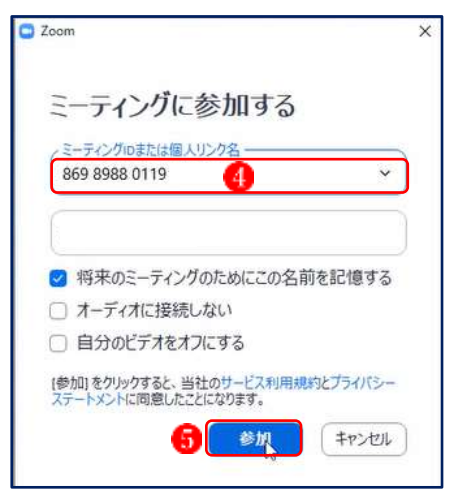

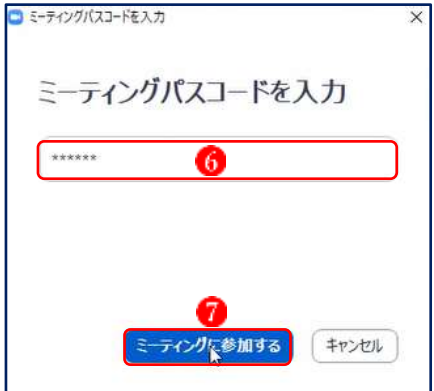

⑦ 「ビデオプレビュー」の画面に切り替わる ので、「ビデオ付きで参加」 8 をクリックし ます。

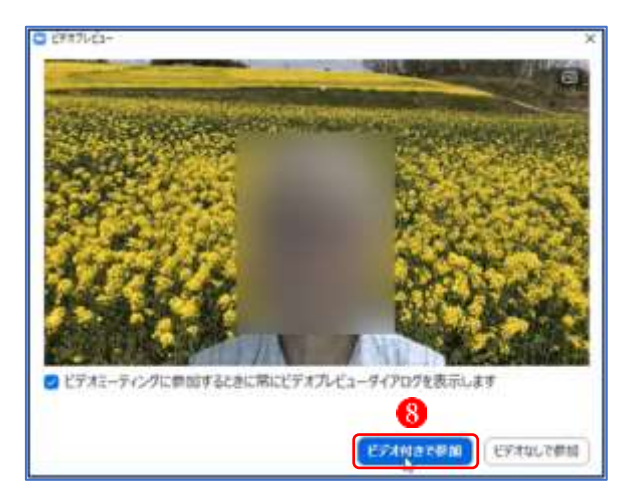

⑧ ホストからミーティング参加の許可が出 ると、無事、Zoom ミーティングに参加する ことができました

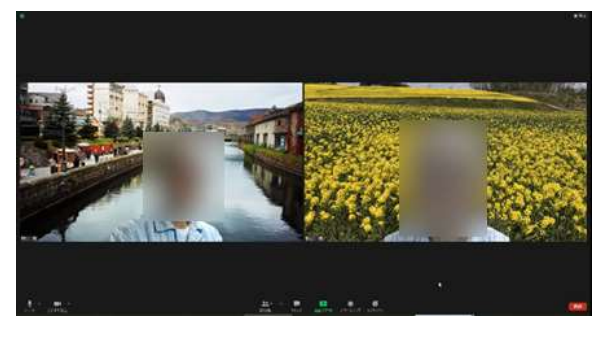

## 2 Zoom の基本操作

- (1) ミーティング中の画面について
- ① 音声をオフにするには

 ミーティング中に自分の音声が他のメンバーに聞こえないようにするには、ミーティング画 面下部にある「ミュート」(緑色の枠で囲んだアイコン)でオン/オフします。

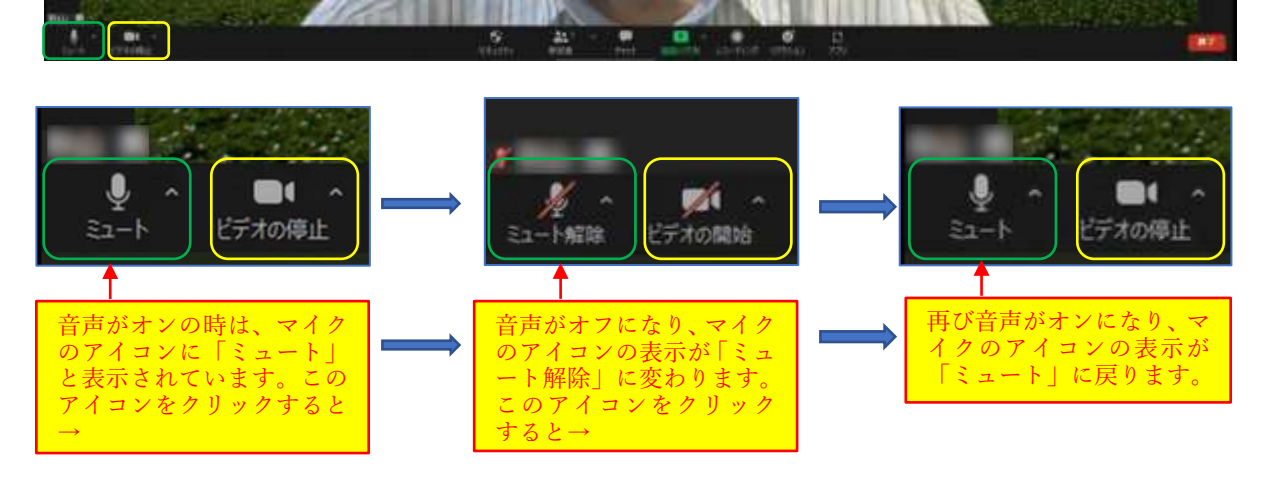

② 映像をオフにするには

 音声のオン/オフの他に、映像のオン/オフも切り替えられます。ミーティング画面下部に ある「ビデオの停止」(黄色の枠で囲んだアイコン)でオン/オフします。

➢ 「ビデオの停止」にすると、自分の映像がオフになり、替わりにプロフィールで設定した 画像が(設定していない場合は名前)が表示されます。

- (2) 参加者の画像の表示方法
- ① 「スピーカービュー」は、マイクオンで話している人(1人)だ けが画面いっぱいに表示されます。ホスト以外の全員がミュー トになっている場合は、ホストのみが大きく表示されます。
- ② 「ギャラリービュー」は、ミーティング参加者全員が並んで表示 されます。
- ③ 「全画面表示の開始」をクリックすると、全画面表示になり、自分 のタスクバーも見えなくなります。
- ④ 全画面表示を解消したいときは、「全画面表示の終了」をクリック します。
	- ➢ 「全画面の開始」が実行された後、「表示」ボタンをクリックす ると、「全画面の開始」は「全画面表示の終了」の表示に変わっ ています。)
	- ➢ 「全画面表示の終了」は、キーボードの Esc キーを押すか、 画面上でダブルクリックしても行うことができます。
- (3) Zoom ミーティングから退出する方法
- ① ミーティング途中に自分だけ抜けるときには、ミーティング画面の下部右端にある「退出」 (又は、ウィンドウの右上にある「×(閉じる)」ボタンをクリックします。

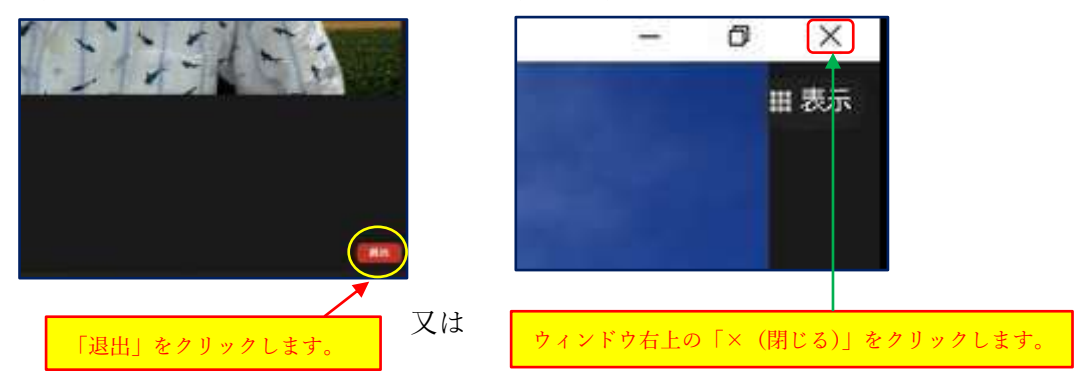

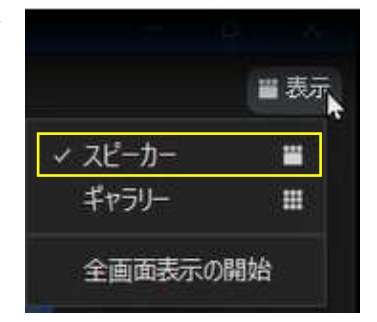

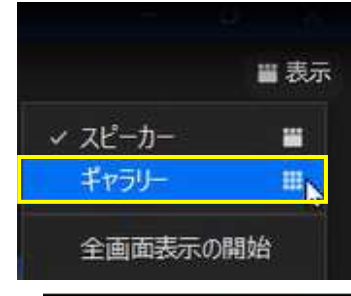

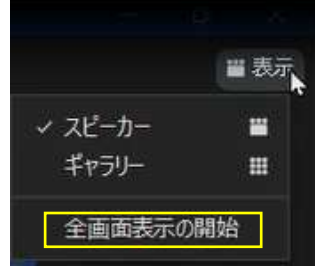

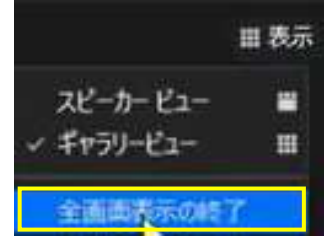

 すると、「ミーティングを退出」ボタンが表示されるので、そのボタンをクリックする(又はウ ィンドウの右上にある「×(閉じる)」ボタンをクリックする)と、「ミーティングを退出」のボタ ンが現れるので、そのボタンをクリックします。これで、Zoom ミーティングから退出できます。

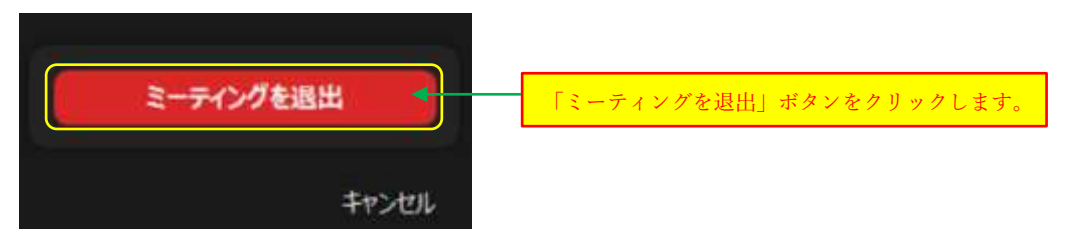

② ホストが、今開いている Zoom ミーティングを終了したときは、画面に次のウィンドウが表 示されるので、「OK」ボタンをクリックします。これで、Zoom ミーティングは終了です。

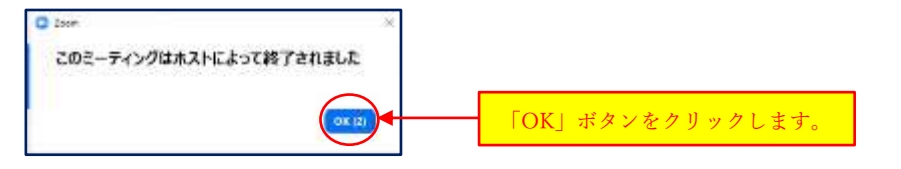

# 3 ゲストがホストの画面を共有する

- (1) ゲストが「ホストの画面を共有する」場合の画面操作
- ① ホスト(または他の参加者)が画面共有を行うと、「〇〇が画面共有を開始しました」という メッセージが画面に表示され、「画面共有」の画面構成に変わります。

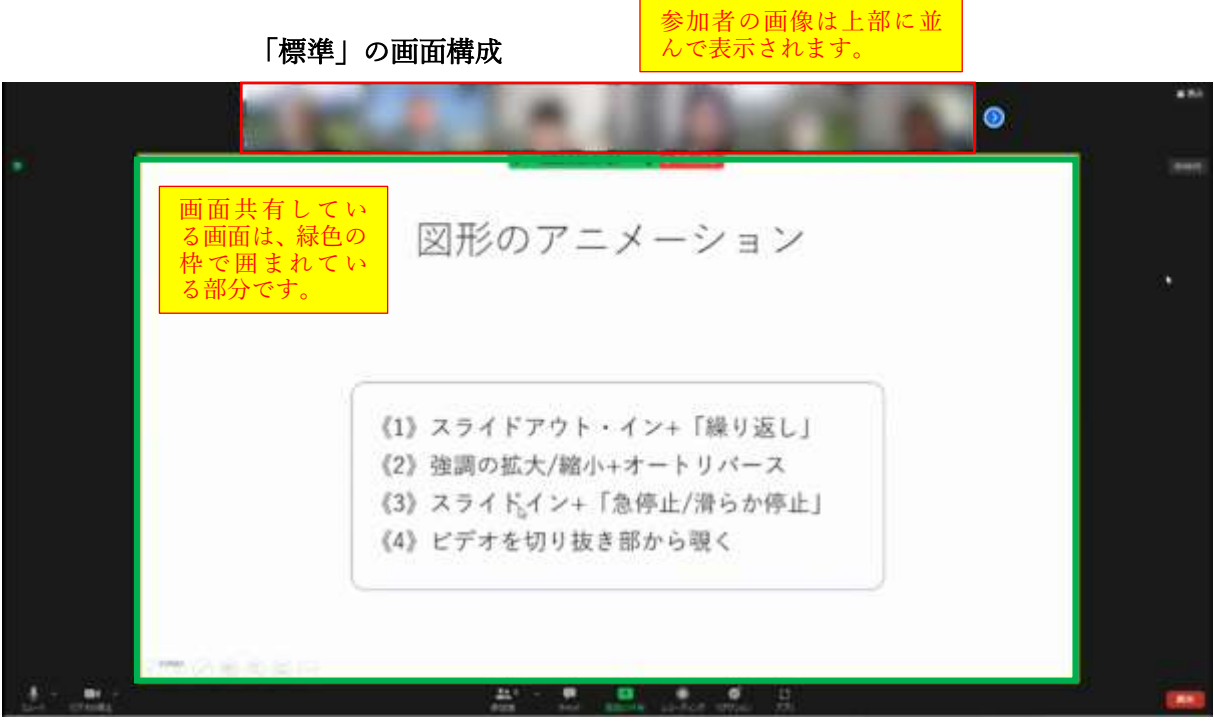

② 画面構成は「表示」ボタン1から変更できます。

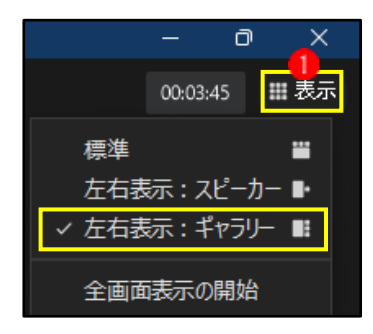

③ 画面構成を「左右表示:ギャラリー」に変更すると、次の画面になります。

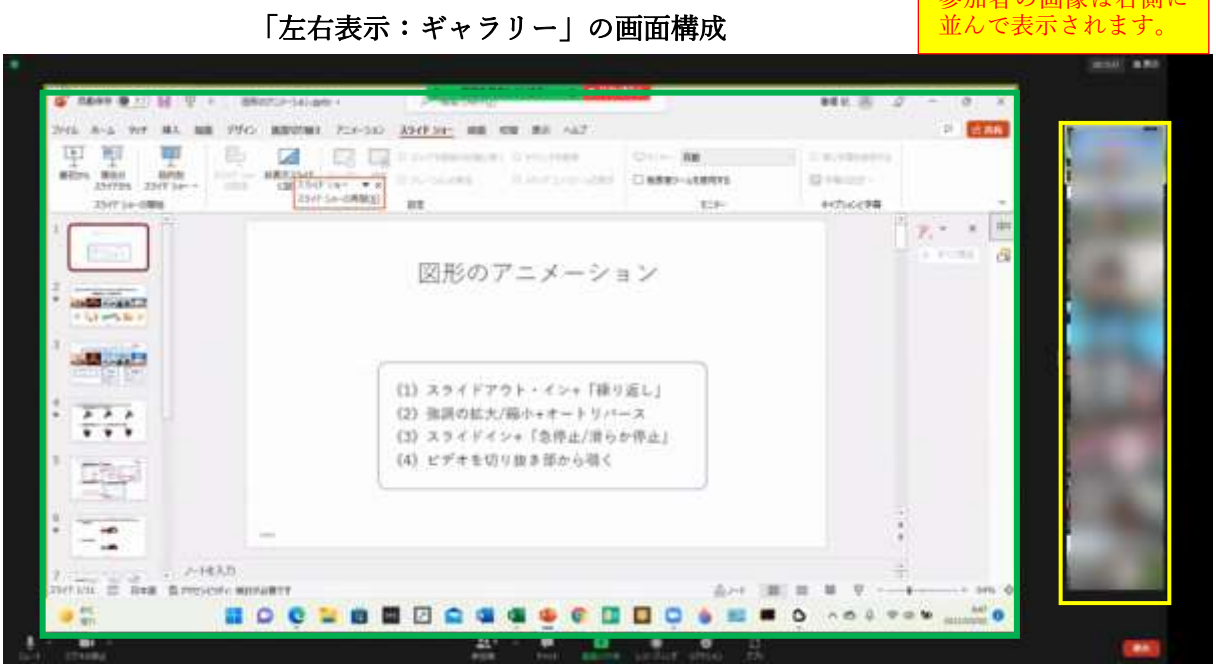

一参加孝の画像は七側に

- (2) Zoom の画面と自分で開いたアプリの画面を相互に切り替えながら操作する Zoom で講師の説明を見ながら(聴きながら)自分のアプリを操作する方法としては、
	- ① 左側に「講師の共有画面」を置いて、右側に自分が開いたアプリの画面を置いて、講師の 説明を見ながら(聴きながら)自分のアプリの画面で作業をする。
	- ② 2つの画面を並べずに、それぞれのアプリの画面を最大化して表示しておき、タスクバー のアイコンをクリックして表示を切り替えて作業を行う。

の 2 つの方法が考えられますが、①の2つの画面を並べる方法は、表示それぞれの画面を表 示するスペースが狭い(※画面が小さい。)ので、使いずらいです。

それよりも、②の「画面を切り替えて操作する」方が、画面を大きく使えて作業効率が上 がるのでお勧めです。

## 4 ゲストが自分の画面を共有する

ゲストが自分の画面を画面共有するためには、その前提として、ホストが「ゲストの画面共 有が可能」な状態にしておく必要があります。

そこで、最初に、ホストが「ゲストの画面共有が可能」な状態にする設定方法を知っておき ましょう。

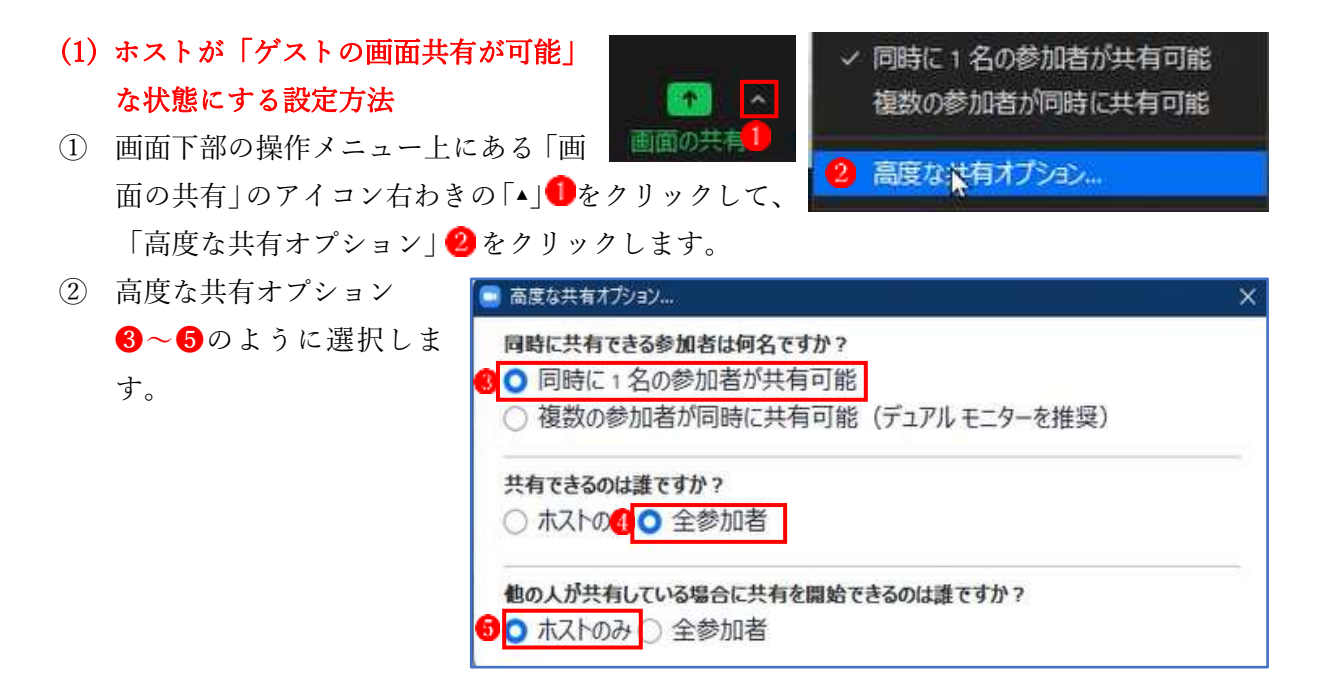

## (2) ゲストの画面共有の操作

ホストから、自分(ゲスト)の画面を共有するように指示されたときは、次のように操作し ます。

- ① 画面下部にある操作メニ ューの「画面の共有」●を クリックします。
- ② 「共有するウィンドウまた はアプリケーションの選 択」のウィンドウが表示さ れます。
	- → 「画面」 2 を選択(クリッ ク)します。
	- →右下隅の「共有|3をクリ ックします。

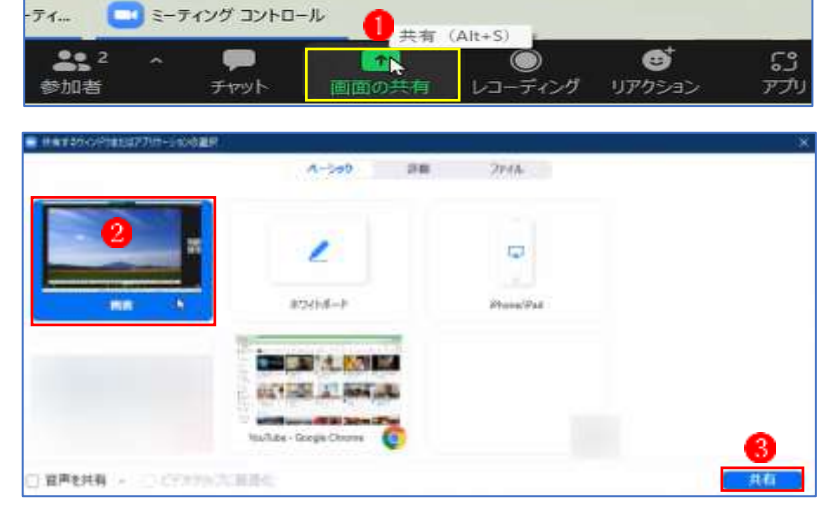

→これで、自分の画面が参加者全員に共有されます。

③ 自分の画面が共有されている状態の画面です。

上部の操作パネルに「画面を共有しています」 と表示されているので分かります。

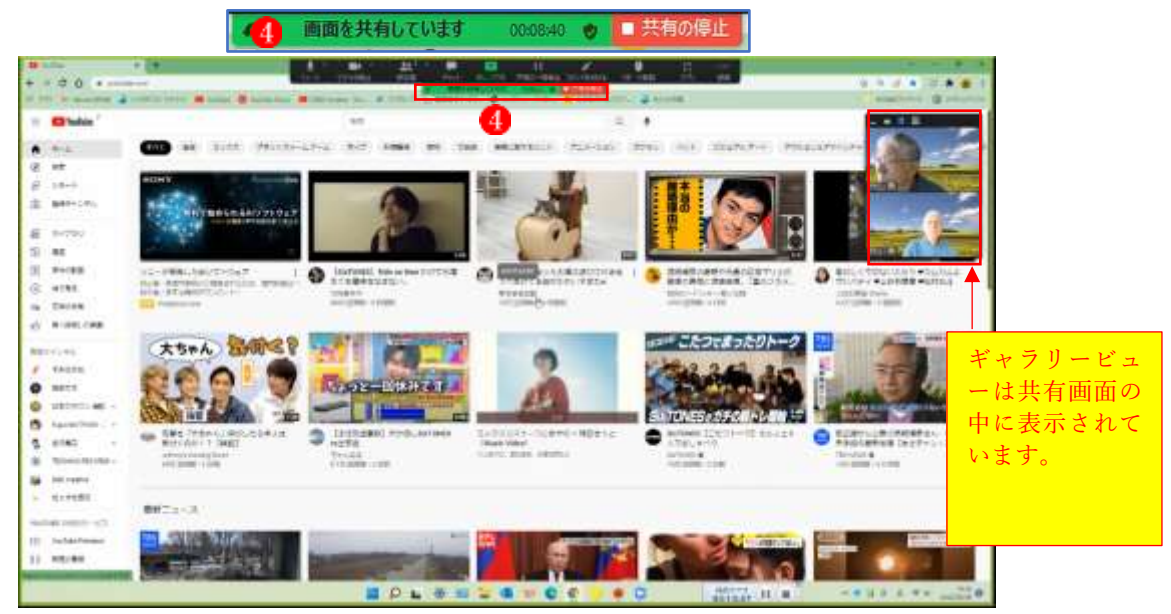

④ 自分の「画面の共有」をやめるときは、次のように操作します。

➢ マウスのポインターを画面上部に持っていくと「操作パネル」が表示されます。

➢ ツールバー上の「共有の停止」をクリックします。

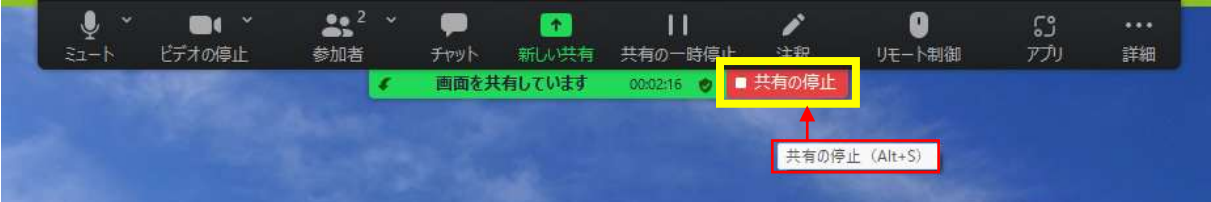

▶ これで、共有していた自分の画面は消えて、元の画面に戻ります。